# **Jak wypożyczyć książki w naszej bibliotece ?**

Biblioteka ATH wita studentów I roku.

Prosimy o zapoznanie się z krótką instrukcja na temat:

- aktywowania konta bibliotecznego,
- weryfikacji danych i zmiany hasła dostępu do konta bibliotecznego,
- wyszukiwania książek w katalogu i ich zamawiania,
- prolongaty (przedłużania terminu zwrotu),
- rezerwacji książek.

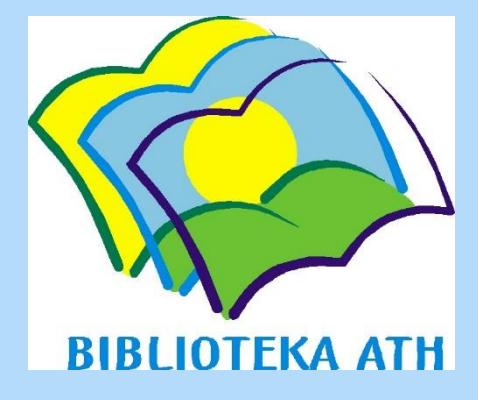

### W celu aktywowania konta bibliotecznego, należy skontaktować się z wypożyczalnią:

## [wypozyczalnia@biblioteka.ath.bielsko.pl](mailto:wypozyczalnia@ath.bielsko.pl)

aby uzyskać numer karty i tymczasowe hasło do konta.

*Dzień dobry, Uprzejmie proszę o przesłanie numeru karty i tymczasowego hasła do konta.*

*z poważaniem Jan Kowalski Wydział Budowy Maszyn i Informatyki kierunek: Automatyka i Robotyka sem. 1, studia niestacjonarne*

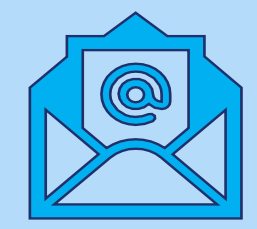

## 2/4 • aktywowanie konta bibliotecznego – uruchamianie katalogu

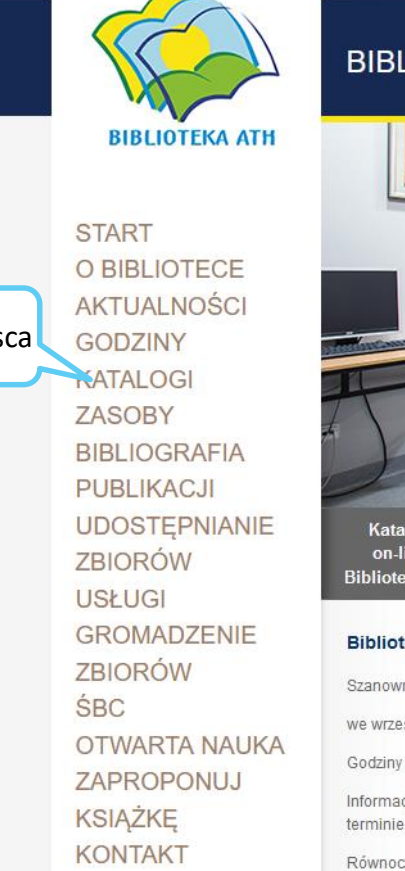

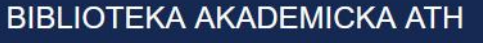

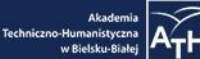

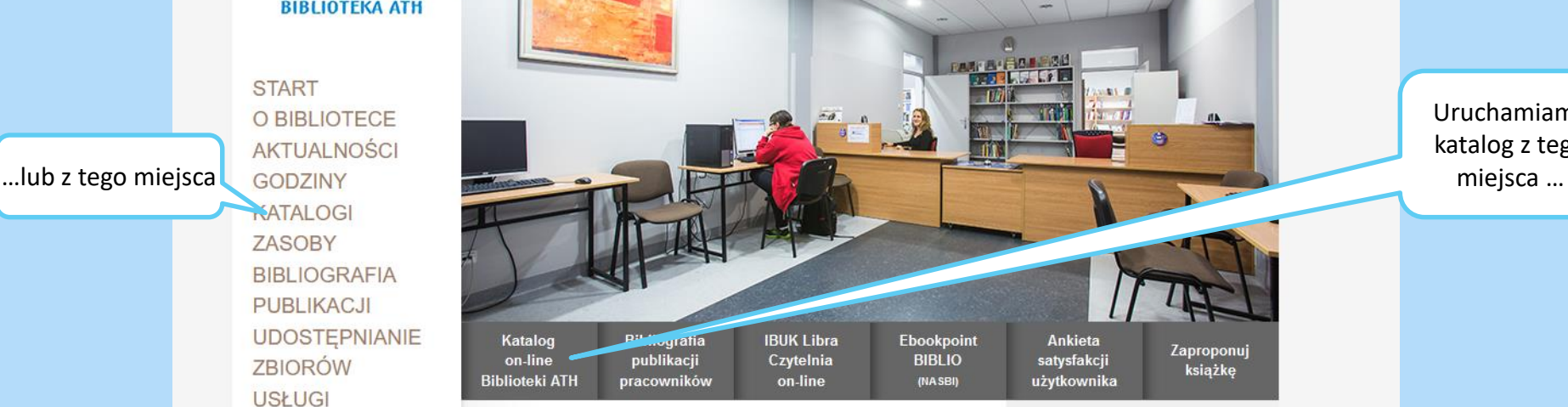

#### Biblioteka we wrześniu....

Szanowni Czytelnicy,

we wrześniu (od poniedziałku do piatku) otwarta bedzie tylko Wypożyczalnia.

Godziny otwarcia 9.00 -15.00 z przerwa na dezynfekcje pomieszczeń 12.15 - 12.45.

Informacje o pracy Biblioteki w kolejnych miesiącach podamy w późniejszym terminie. Prosimy o śledzenie strony Biblioteki i fb.

Równocześnie informujemy, że wypożyczone książki zostały automatycznie prolongowane do 26 września br. Książki, których termin zwrotu przypadał przed 12 marca br. nie podlegają prolongacie.

Darmowa prenumerata Gazety Wyborczej udostępniona została przez Fundację Instytut Wsparcia Organizacji Pozarządowych we współpracy z PITax.pl Łatwe podatki (www.pitax.pl).

Osoby zainteresowane prosimy o wysłanie majla na adres: pserafin@ath.bielsko.pl

14 czerwiec 2016

Regulacja należności

Uruchamiamy katalog z tego

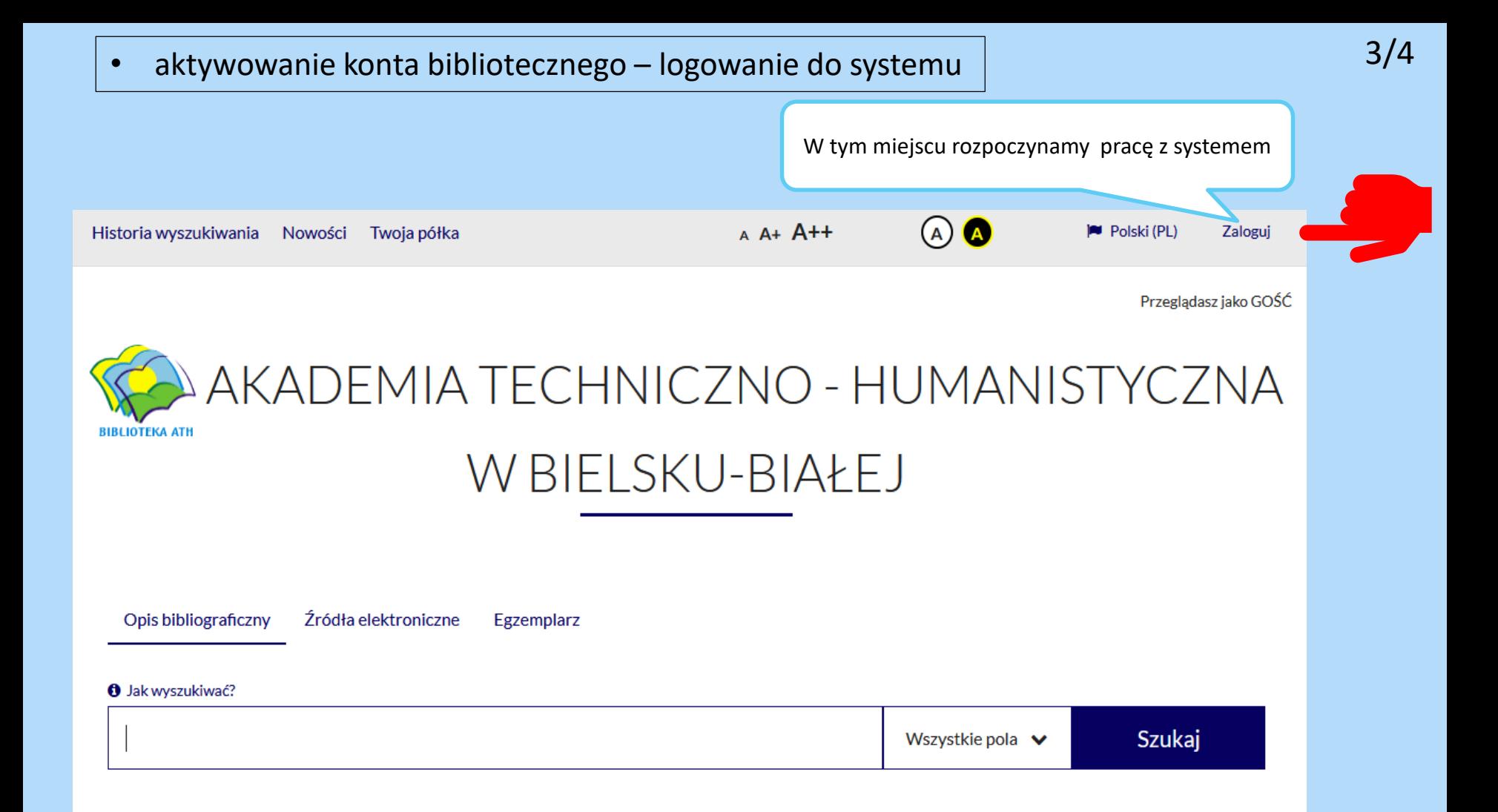

## 4/4 • aktywowanie konta bibliotecznego – logowanie do systemu

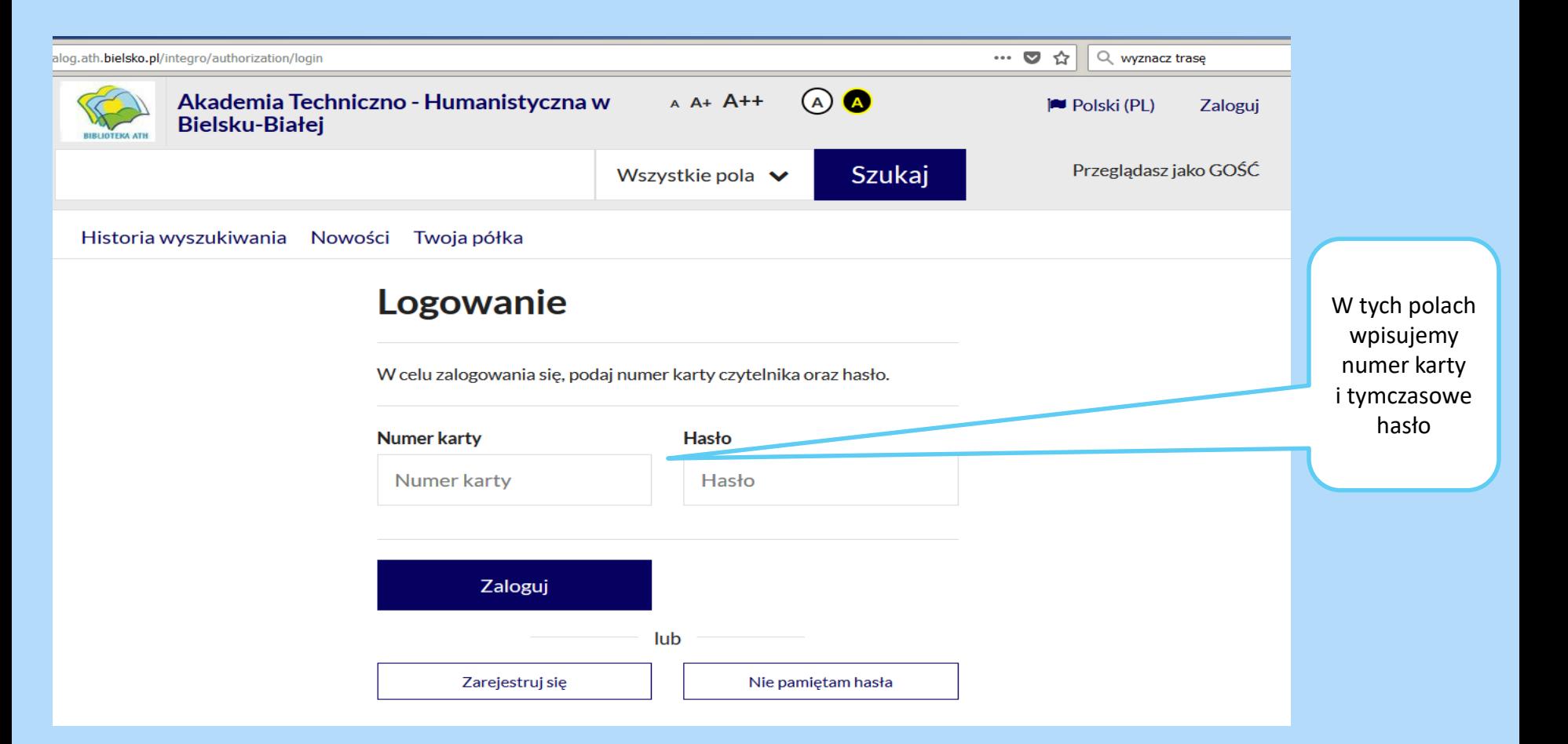

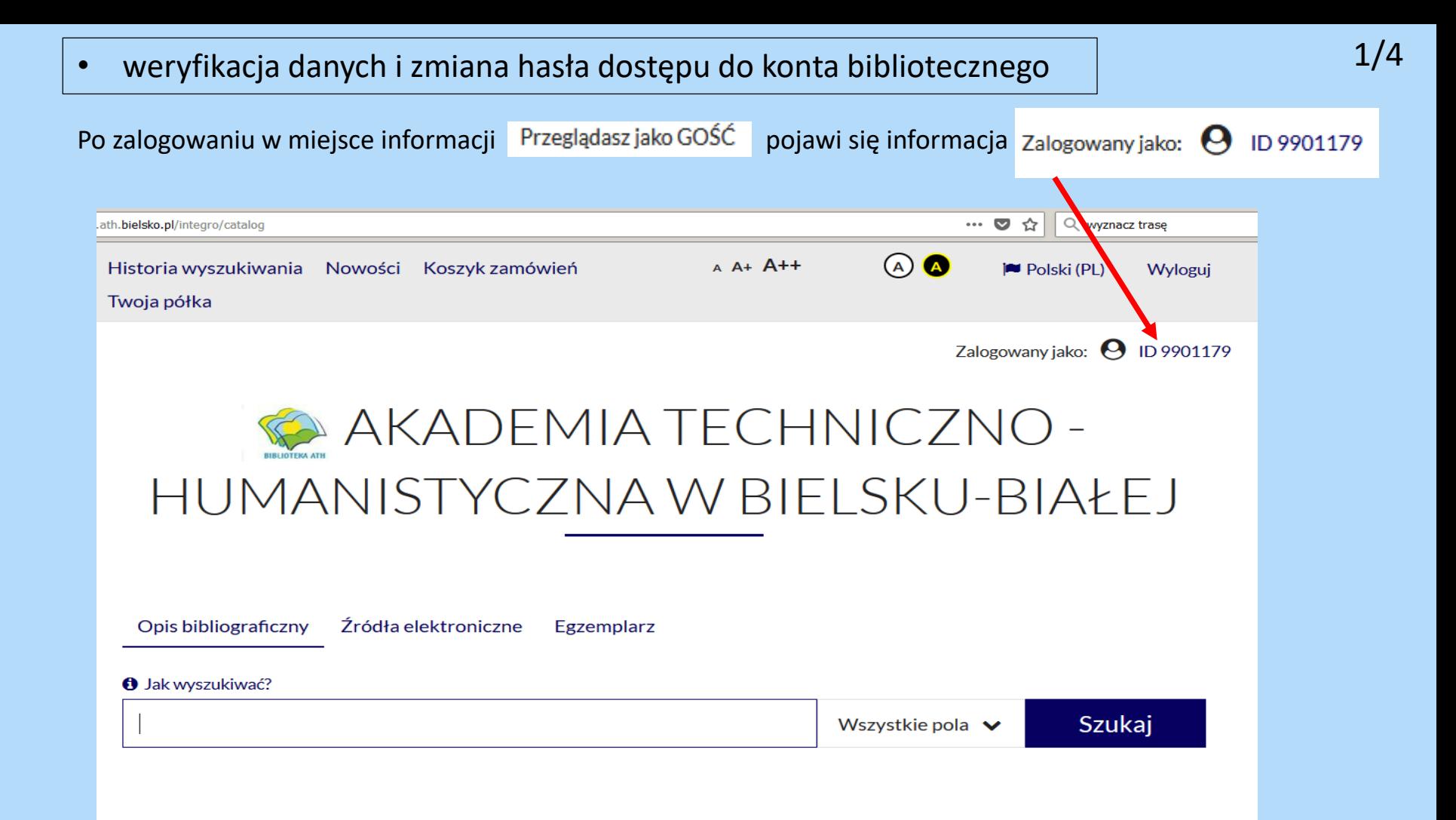

## weryfikacja danych i zmiana hasła dostępu do konta bibliotecznego  $\sim$  2/4

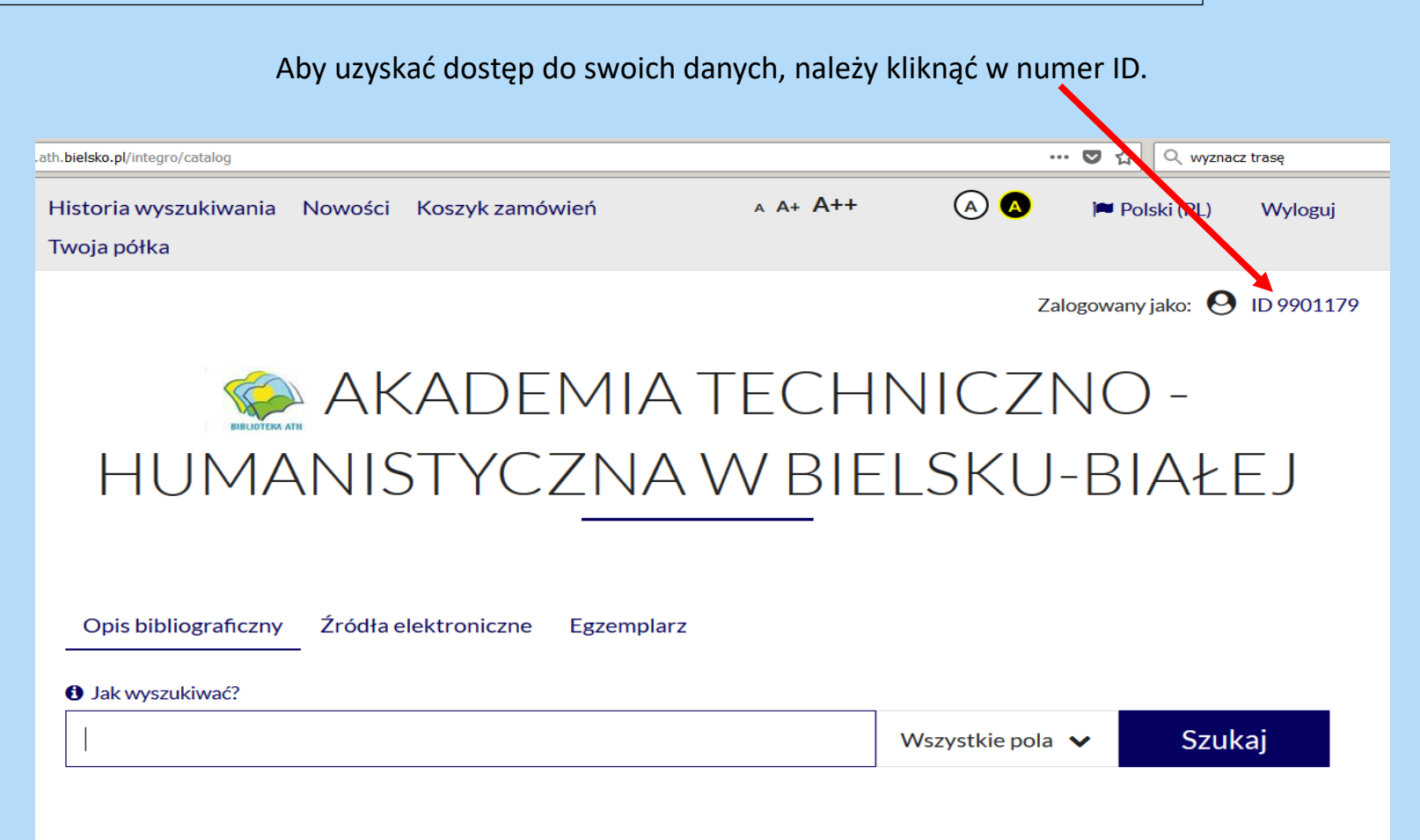

# • weryfikacja danych i zmiana hasła dostępu do konta bibliotecznego 3/4

Klikając w "Hasło" oraz "Adres e-mail" uzyskuje się możliwość modyfikacji swoich danych.

### Konto użytkownika

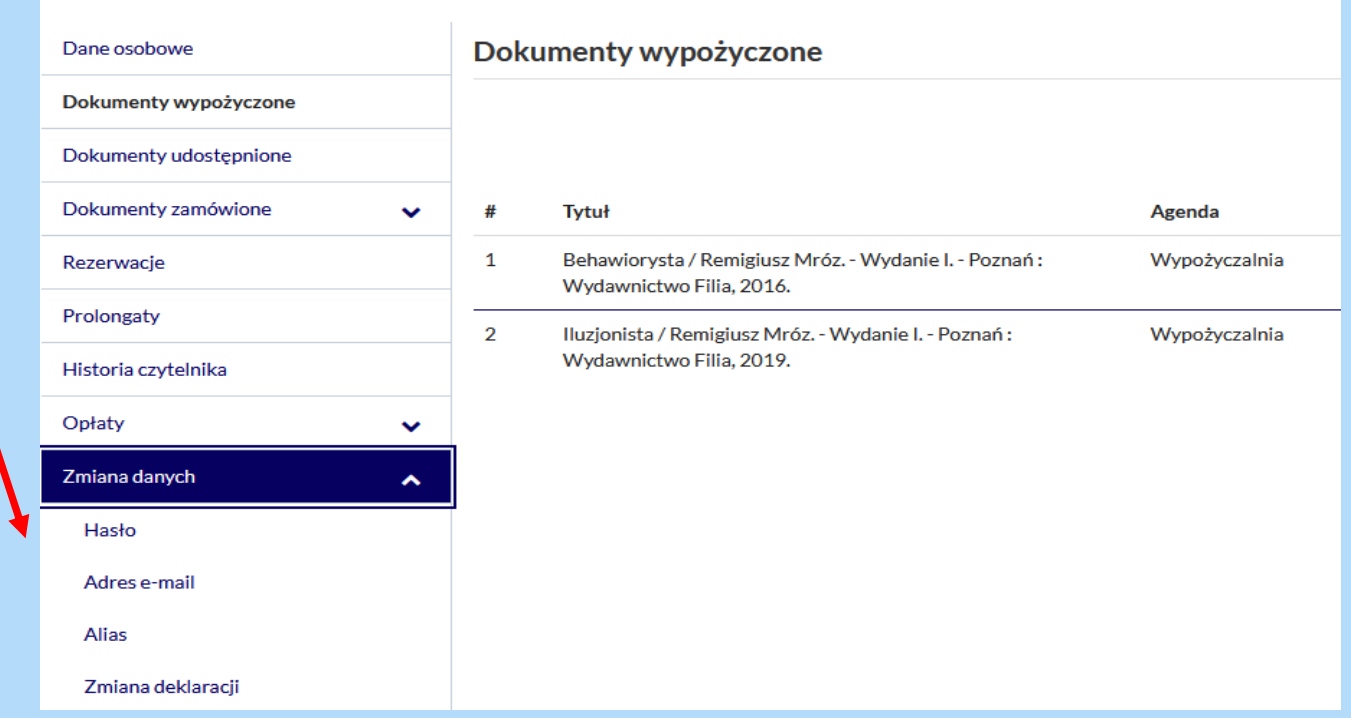

# • weryfikacja danych i zmiana hasła dostępu do konta bibliotecznego 4/4

### W poniższych polach należy wprowadzić nowe dane.

Minimalna

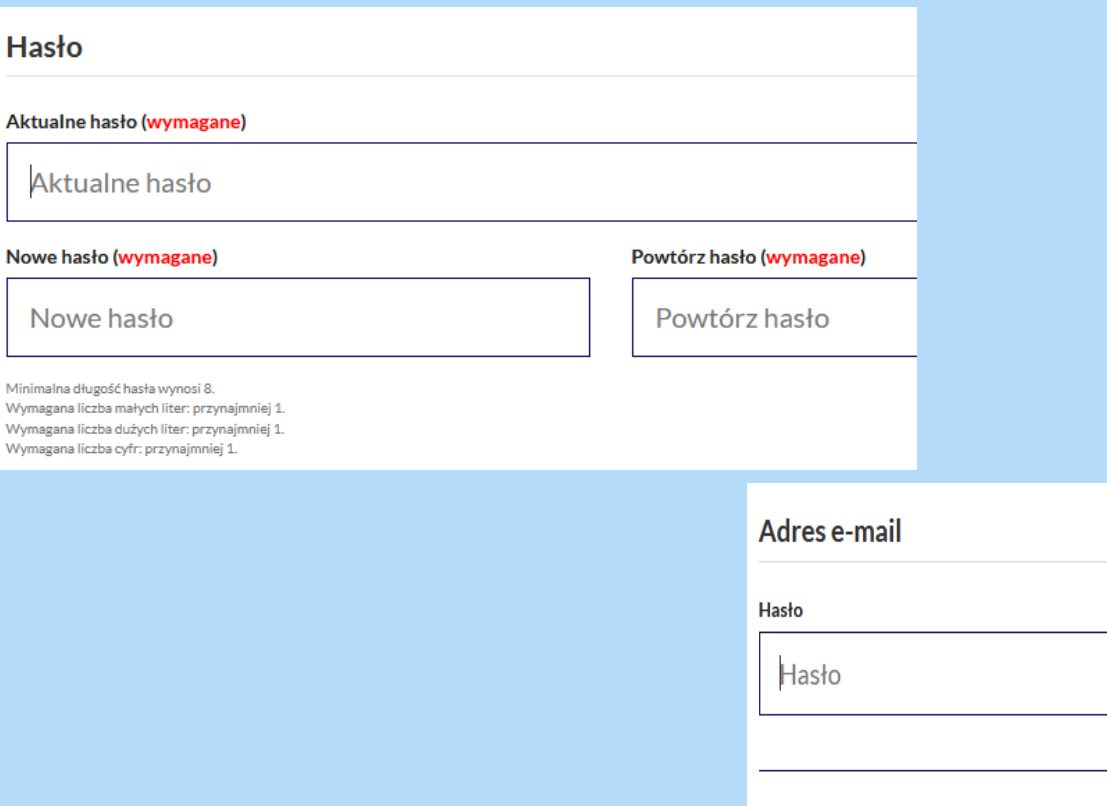

Zatwierdź

• wyszukiwanie książek w katalogu i zamawianie 1/4

Książki można wyszukiwać według nazwiska autora, tytułu lub tematu.

Zalogowany jako:  $\Theta$  ID 9901179

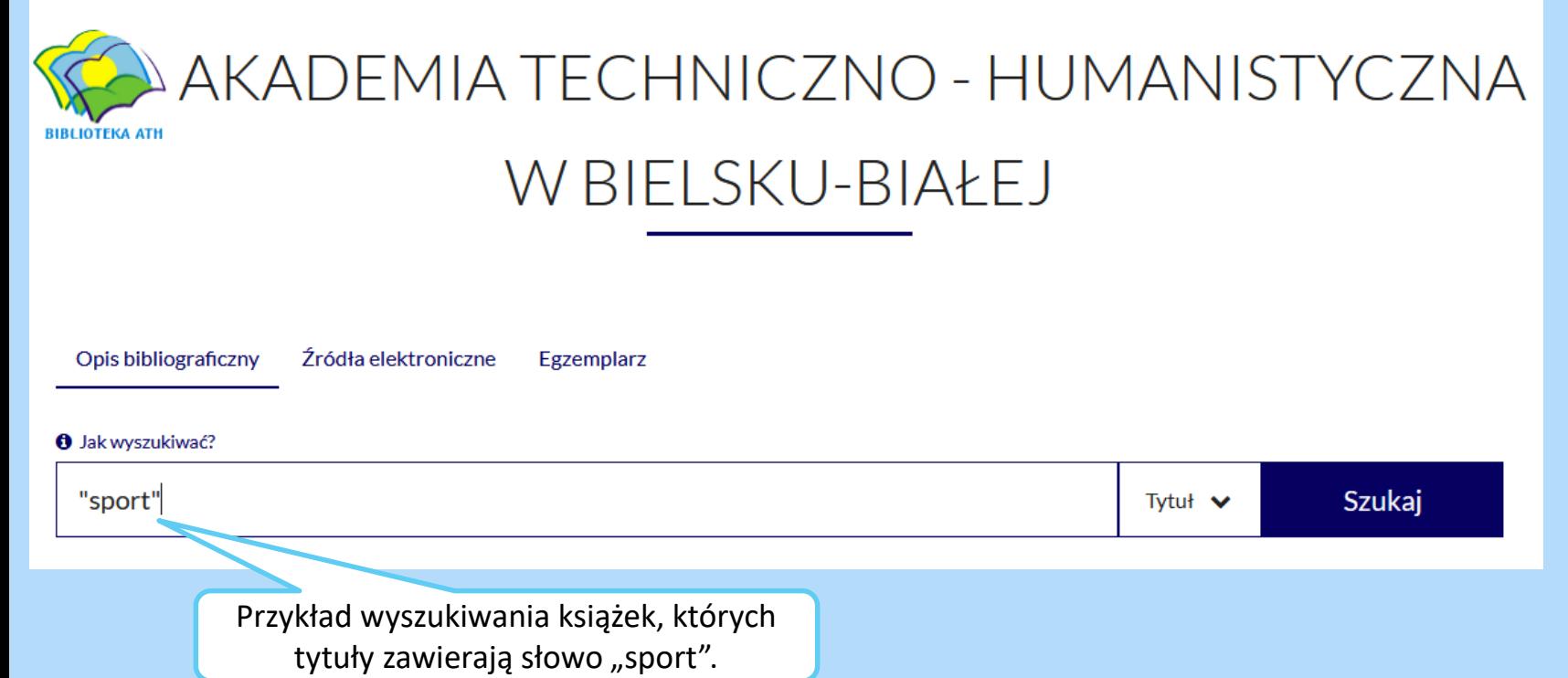

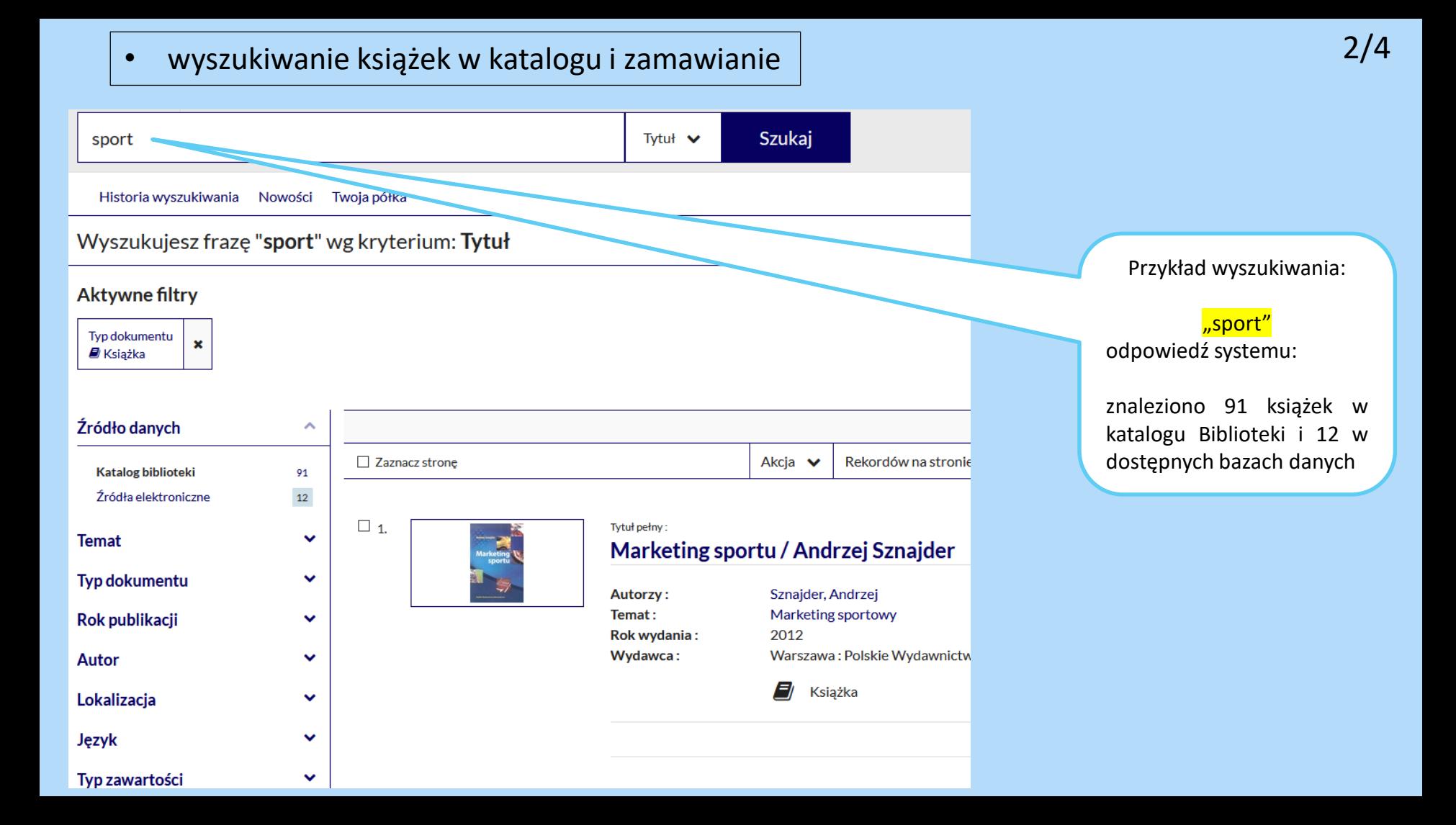

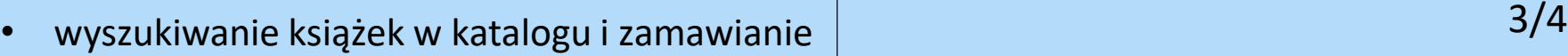

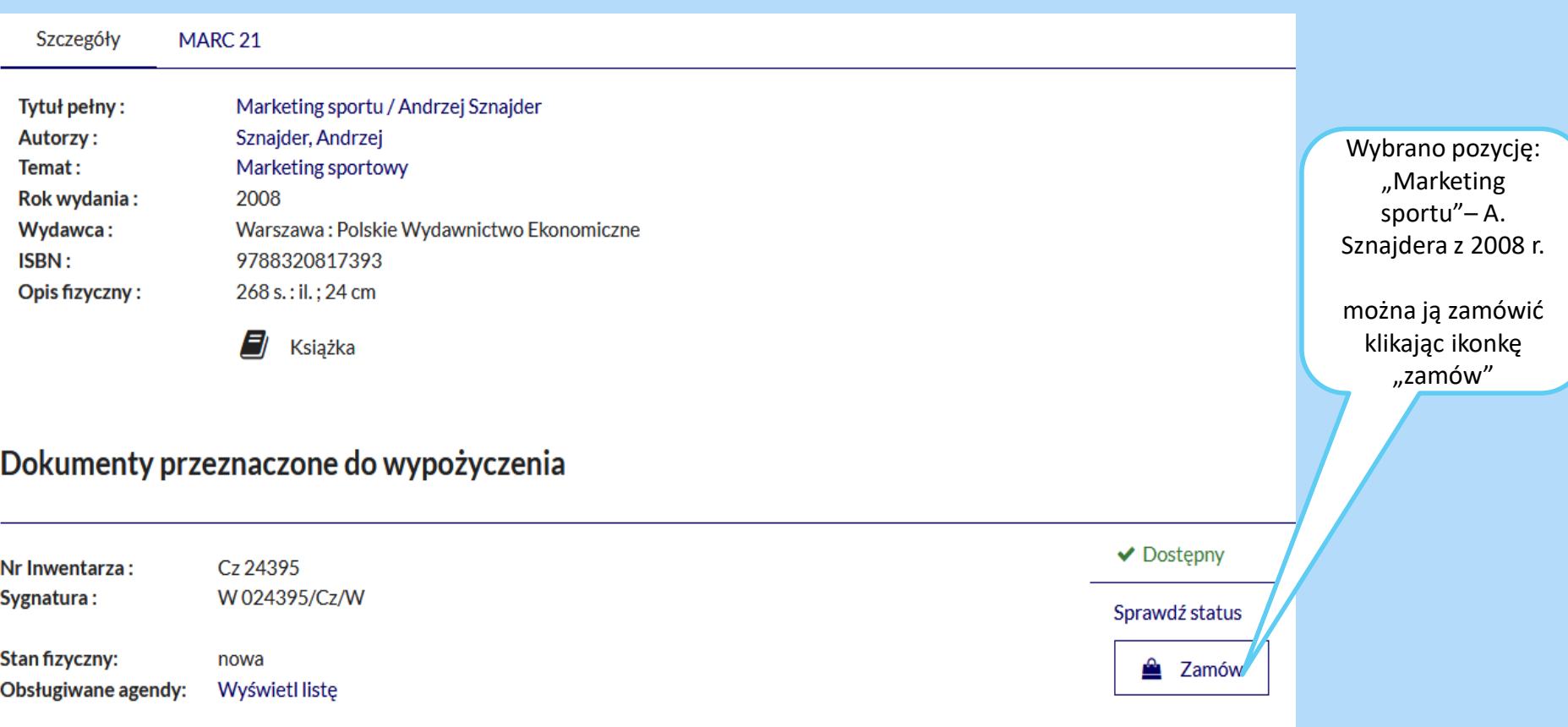

#### 4/4• wyszukiwanie książek w katalogu i zamawianie Wybraną książkę należy dodać do koszyka i wysłać zamówienie. 1 Książka będzie czekała na odbiór w wypożyczalni przez 5 dni roboczych.  $\Omega$ Akademia Techniczno - Humanistyczna w Bielsku- $A$ .  $A \perp A$ **P** Polski (PL) Wyloguj **Białei**  $\blacksquare$  Dodano do koszyka  $\times$ Zalogowany jako: <a>
1D 9901179 Zamówienie zostało dodane do koszyka zamówień. Historia wyszukiwania Nowości Kontynuuj przeglądanie Przejdź do koszyka zamówień Tytuł pozycji: Powrót do listy wyników Koszyk zamówień czytelnika □ Zaznacz strone Szczegóły **MARC 21** Marketing sportu / Andrzej Sznajder Tytuł pełny: Sznajder, Andrzej Autorzy: l⊟ 1. Temat: Marketing sportowy Tytuł nozycji **Rok wydania:** 2012 Marketing sportu / Andrzej Sznajder. - Wyd. 2 zm. - Warszawa : Polskie Wydawnictwo Ekonomiczne, Warszawa: Polskie Wydawnictwo Ekonomiczne Wydawca: ISBN: 9788320819915 2012. 316 s.: il.; 24 cm **Opis fizyczny**  $\Box$  Książka Wypożyczalnia (do wypożyczenia) Mieisce dostarczenia: Zmień Dokumenty przeznaczone do wypożyczenia Termin ważności: 12/09/2020 Nr Inwentarza: Cz 26368 W026368/Cz/W Sygnatura: **Stan fizyczny:** nowa Obsługiwane agendy: Wyświetl listę Rezygnuj z zamówienia Wyślij zamówienie 2

#### • prolongata (przedłużenie terminu zwrotu książek) operacja musi być wykonana przed upływem terminu zwrotu książki Aby uaktywnić opcję prolongaty należy: kliknąć w ID, uruchomić opcję prolongaty z menu po lewej stronie, potwierdzić wykonanie operacji naciskając przycisk **BIBLIOTEKA ATH** Zalogowany jako: <a> ID 9901179</a> 1Szukaj Wszystkie pola  $\vee$ Historia wyszukiwania Nowości Koszyk zamówień Twoja półka Konto użytkownika Dane osobowe **Prolongaty** Dokumenty wypożyczone **O** Informacia Dokumenty udostepnione Prolongata dokumentów wypożyczonych (nie obejmuje dokumentów udostępnionych). Agendy są traktowane łącznie. Prolongata nie Dokumenty zamówione  $\checkmark$ iest możliwa, jeśli termin zwrotu dokumentu został przekroczony lub zostały naliczone kary w bibliotece/agendzie. Rezerwacie **O** Prolonguj wszystkie **Prolongaty** nika # **Tvtuł** Data zwrotu **Akcia** 2 Opłat  $\checkmark$ Behawiorysta / Remigiusz Mróz. - Wydanie I. - Poznań: Wydawnictwo Filia, 2016.  $\mathbf{1}$ 05/10/2020 **O** Prolonguj 3 Zmiana danych  $\checkmark$ 2 Iluzionista / Remigiusz Mróz. - Wydanie I. - Poznań: Wydawnictwo Filia, 2019. 05/10/2020 **O** Prolongu

1/1

Po zalogowaniu, należy wyszukać książkę, która ma zostać zarezerwowana (w tym wypadku: "Więzy krwi") ....

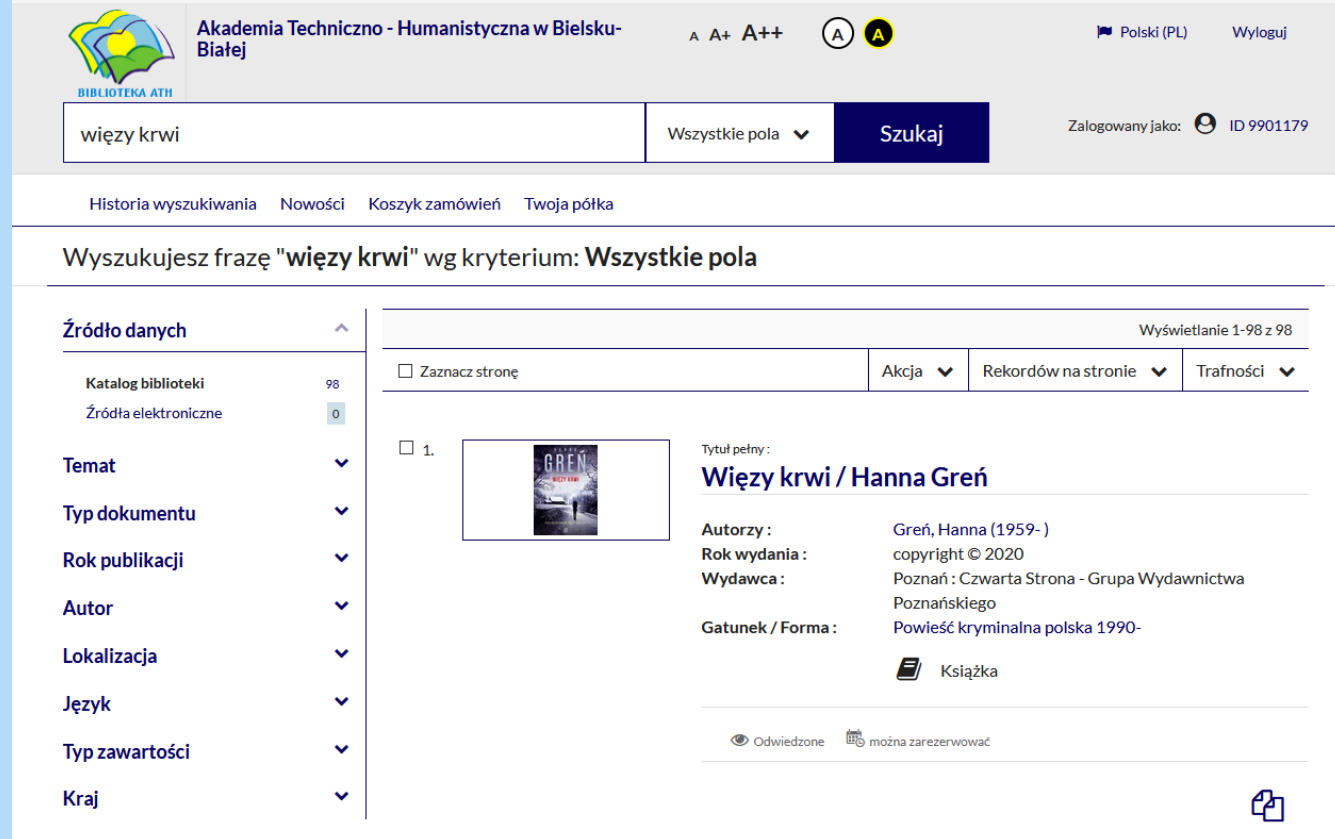

## • rezerwacja książek, które aktualnie są wypożyczone)

### ... a następnie "zarezerwować" i zatwierdzić wybór.

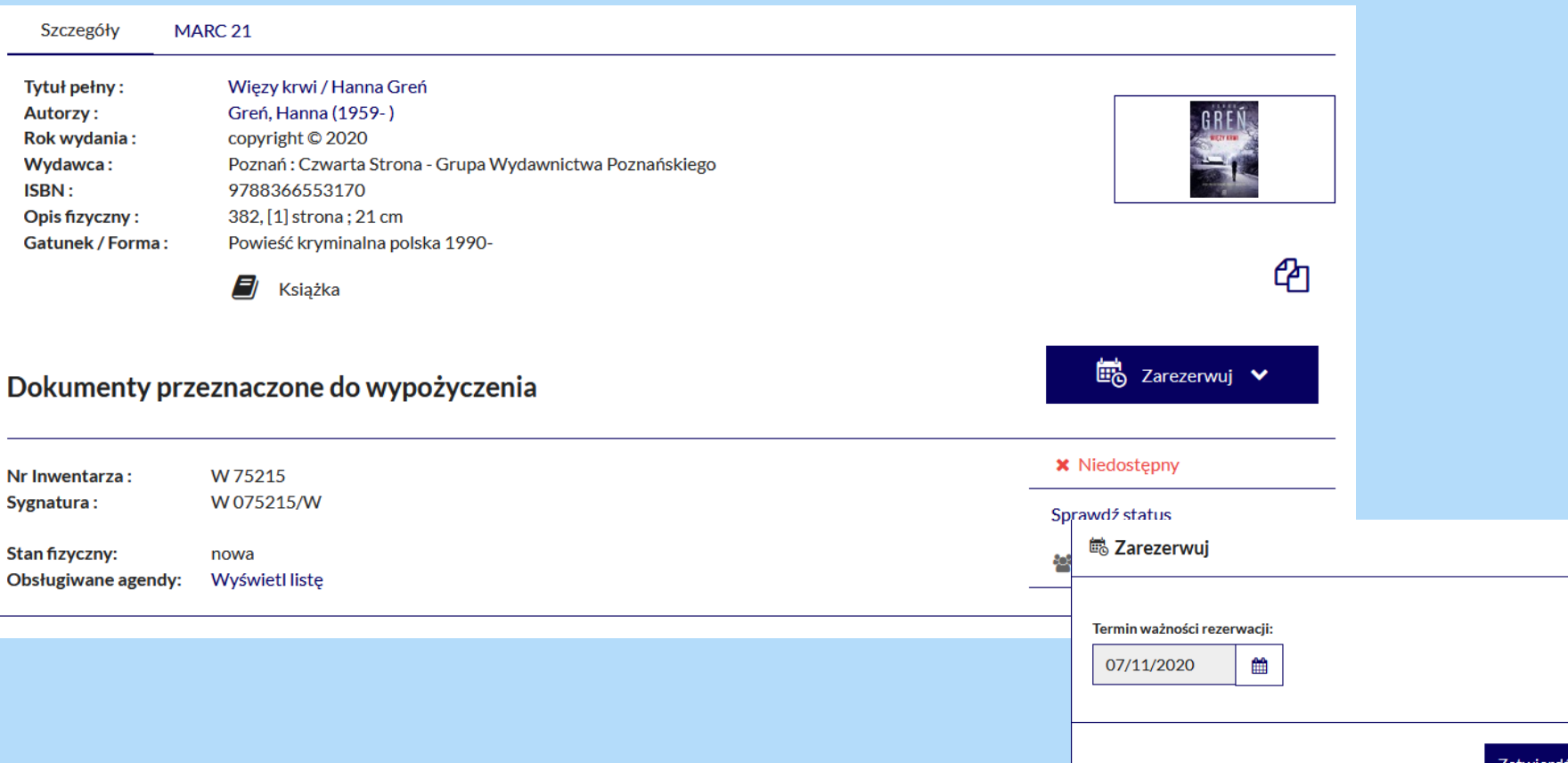

 $\times$ 

Anuluj

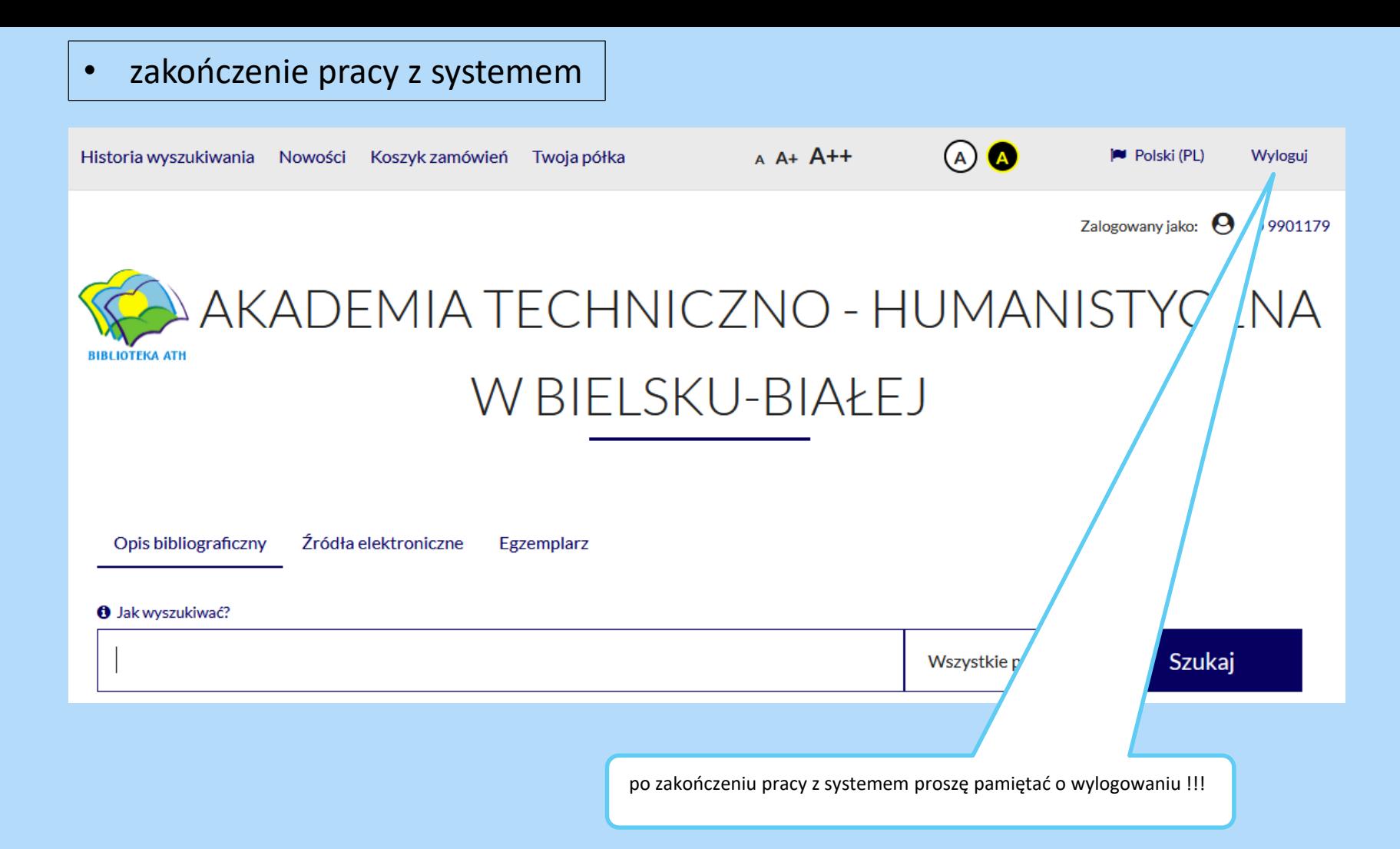

W razie wątpliwości prosimy o kontakt mailowy, fb lub telefoniczny :

[wypozyczalnia@ath.bielsko.pl](mailto:wypozyczalnia@ath.bielsko.pl)

[biblioteka@ath.bielsko.pl](mailto:biblioteka@ath.bielsko.pl)

<https://www.facebook.com/BibliotekaATH>

tel. +48 (33) 8279 wew. 284

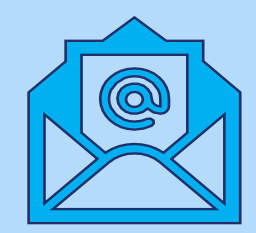